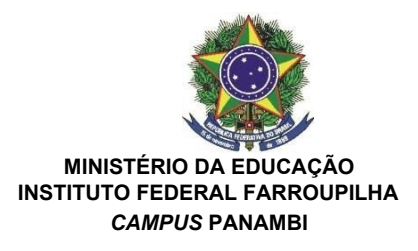

## **ANEXO I**

## **Acessando uma sala de reuniões criada**

Para melhor experiência, recomenda-se a utilização de um fone de ouvido, para evitar muitos ruídos ou ecos.

Utilize o link que lhe foi enviado previamente, normalmente com o padrão a seguir (link apenas demonstrativo): <https://conferenciaweb.rnp.br/webconf/nomedocriadordasala>.

Após acessar o link recebido, insira seu nome completo (nome que será exibido na transmissão):

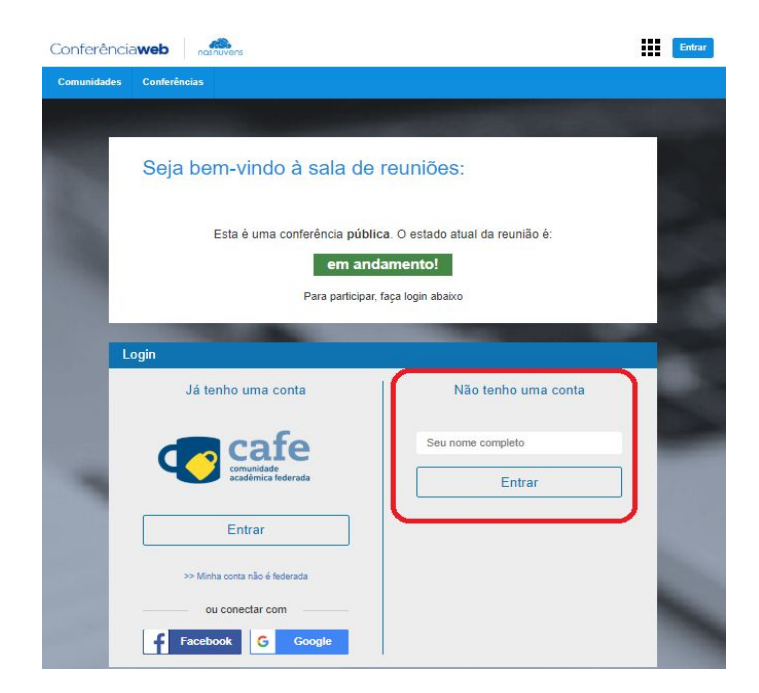

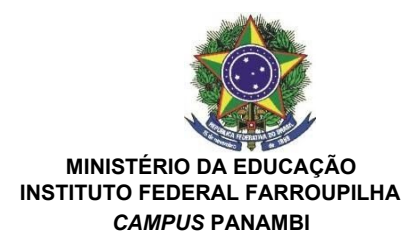

Será solicitado confirmação do nome, se estiver correto, confirme:

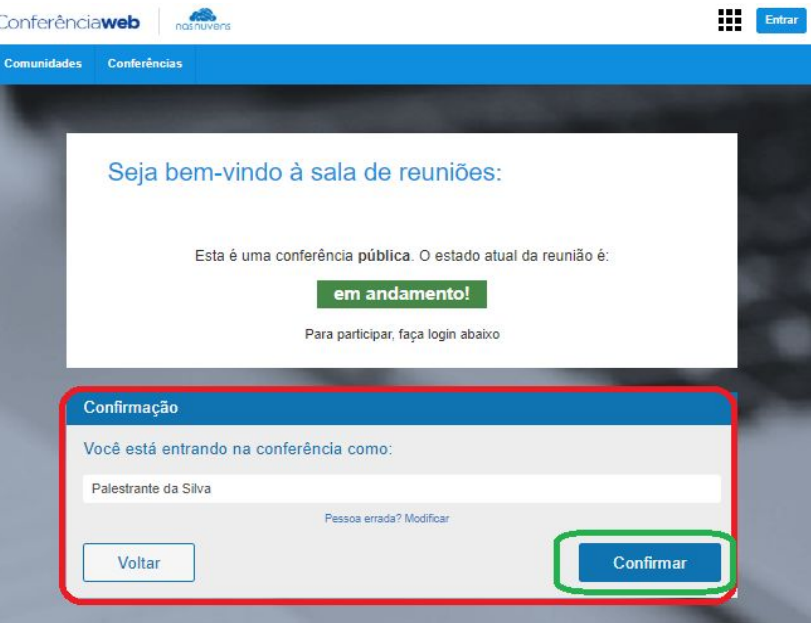

Você terá de aguardar a permissão do moderador da sala para ingresso.

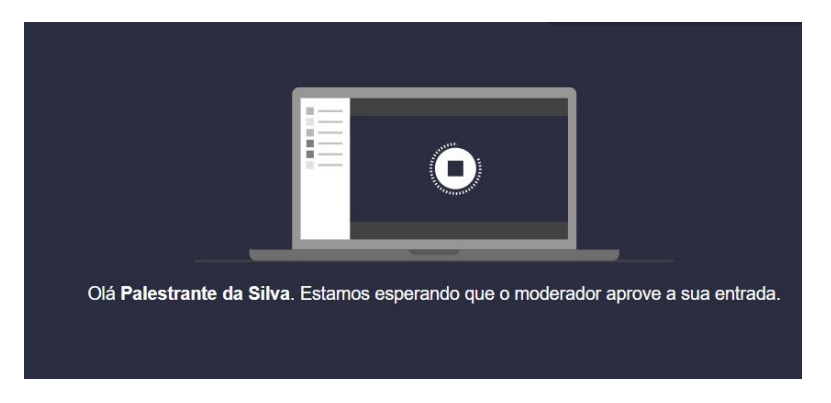

Após aprovado o ingresso na sala, você deve escolher se entrará com microfone ou apenas ouvinte, clique no ícone do microfone.

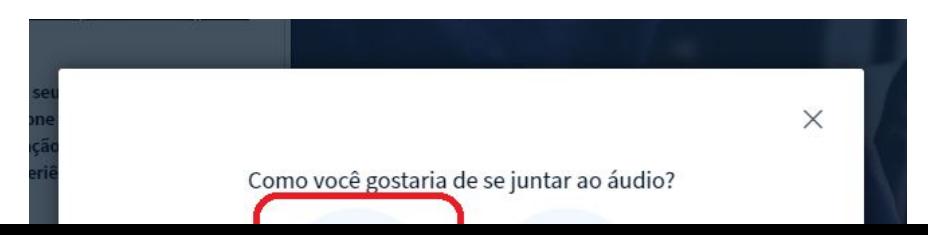

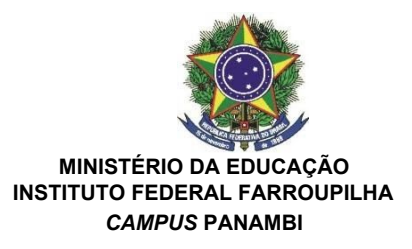

Permita que o sistema acesse seu microfone.

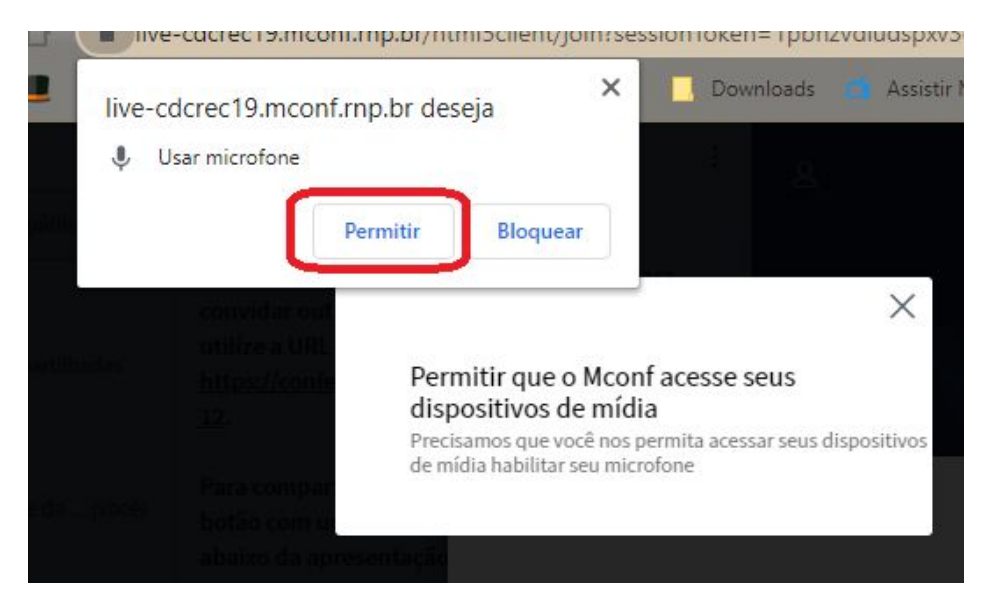

Realize o teste de áudio, caso consiga ouvir sua voz, clique em sim.

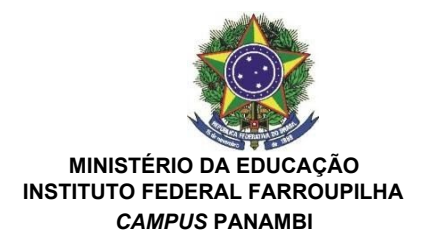

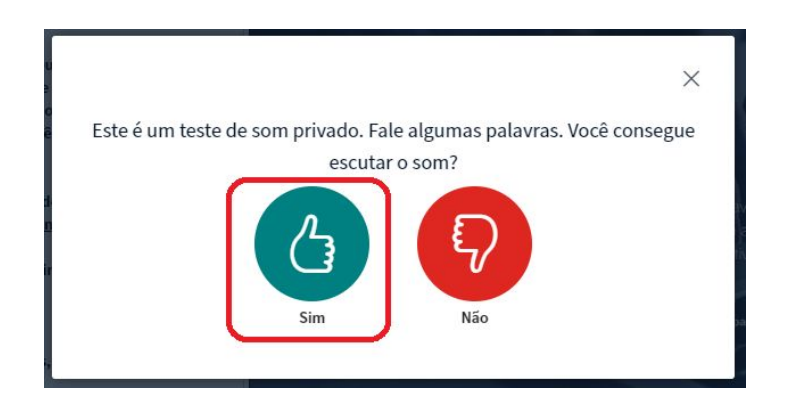

Pronto, você ingressou na sala, utilize os botões para ativar e desativar áudio e câmera.

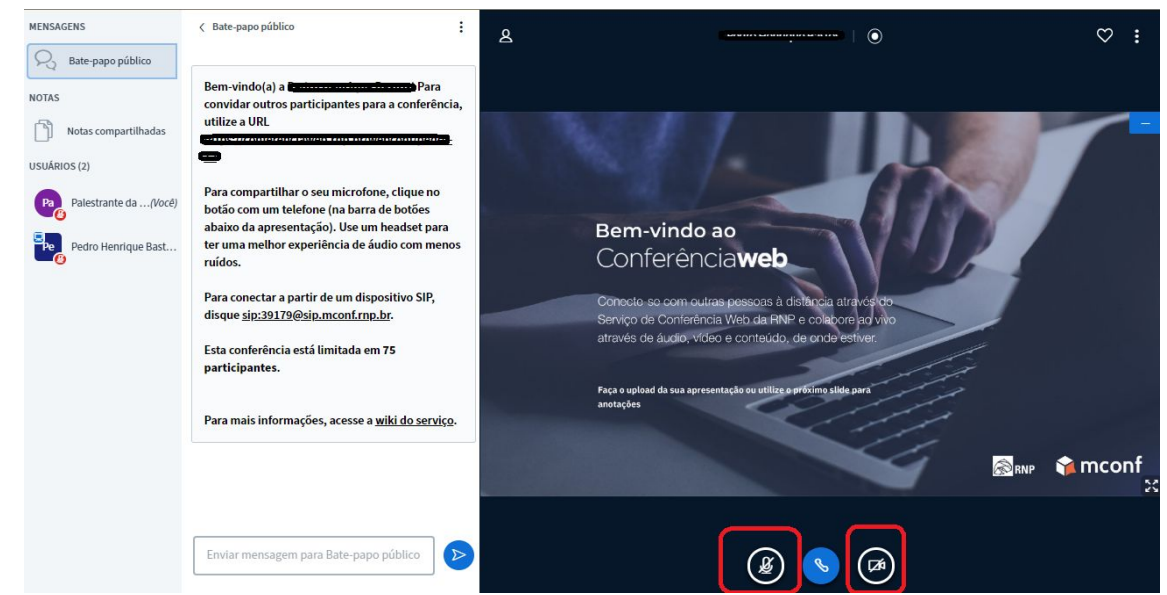

Permita o acesso à câmera do computador, para aparecer na transmissão.

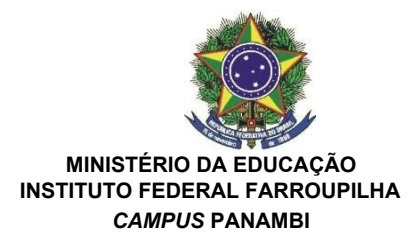

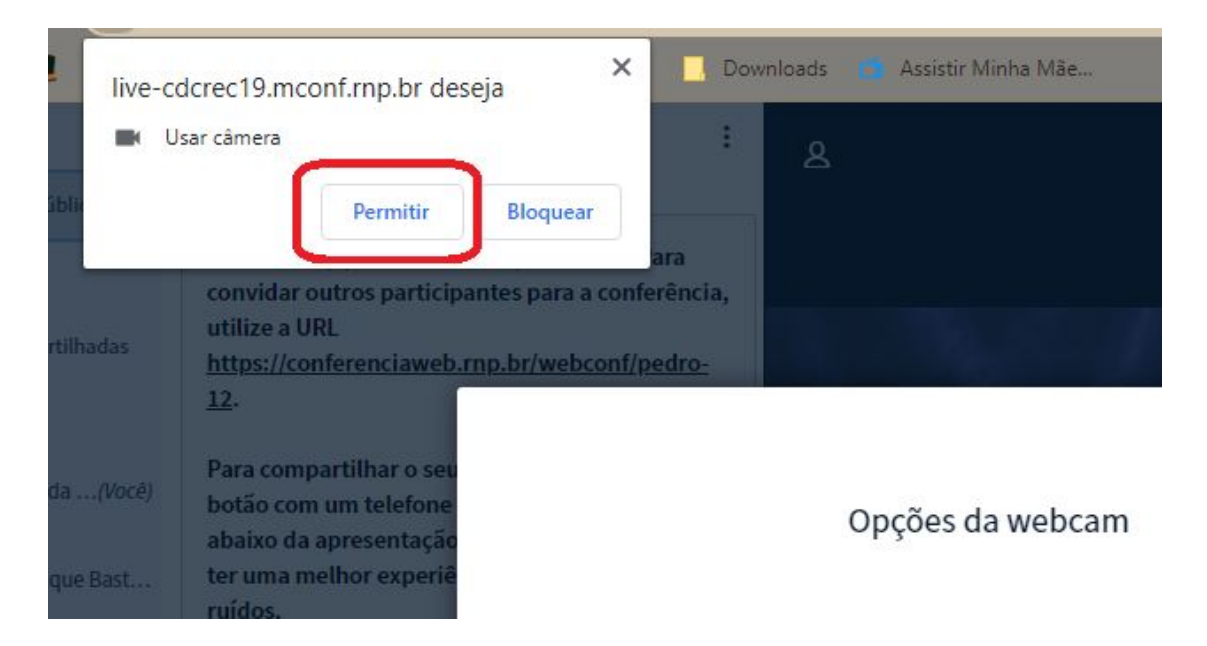

## Caso você esteja aparecendo no quadro, clique em iniciar

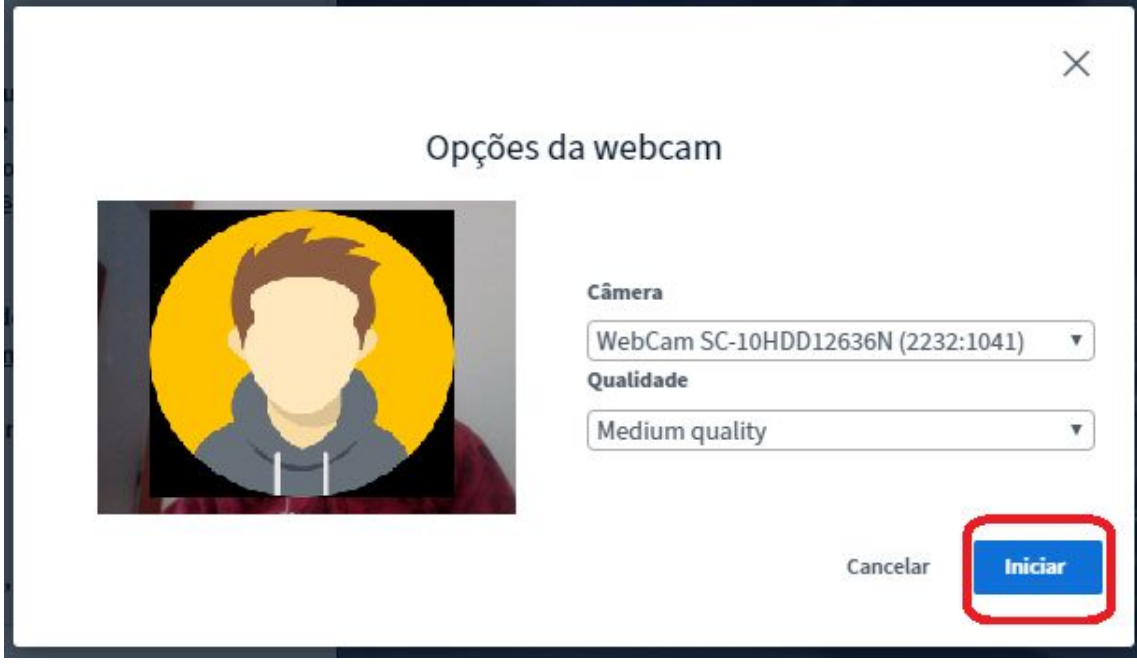

**Carregando um arquivo para apresentação:**

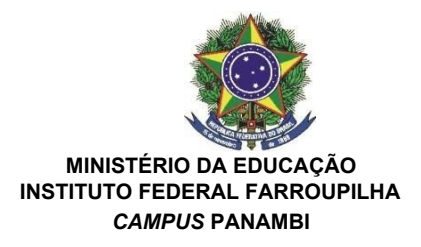

Deve-se clicar no ícone + e em carregar apresentação:

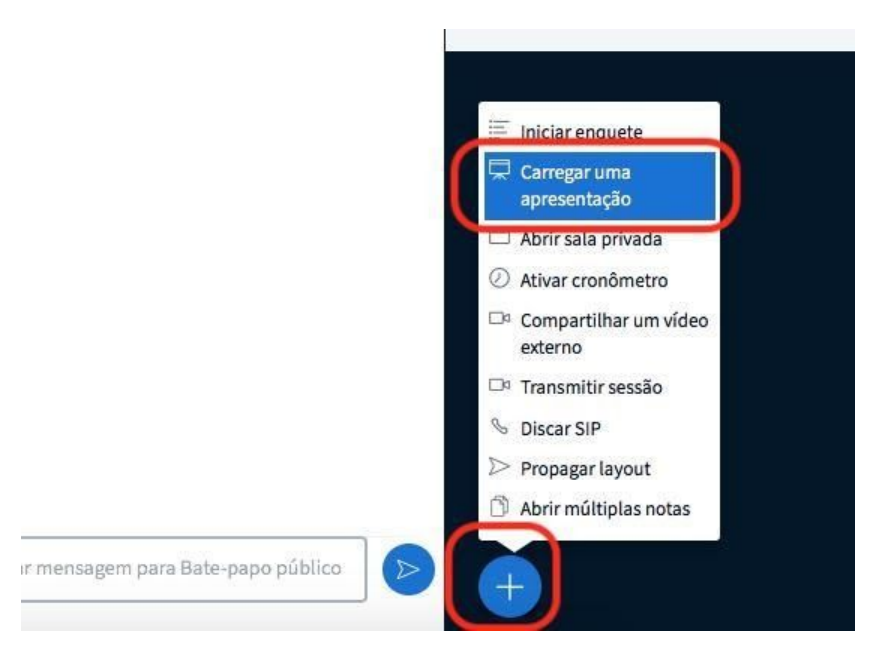

Na janela que se abre clique em carregar arquivos escolha o documento que deseja apresentar, após clique em confirmar e aguarde a tela retornar para a sala de reunião.

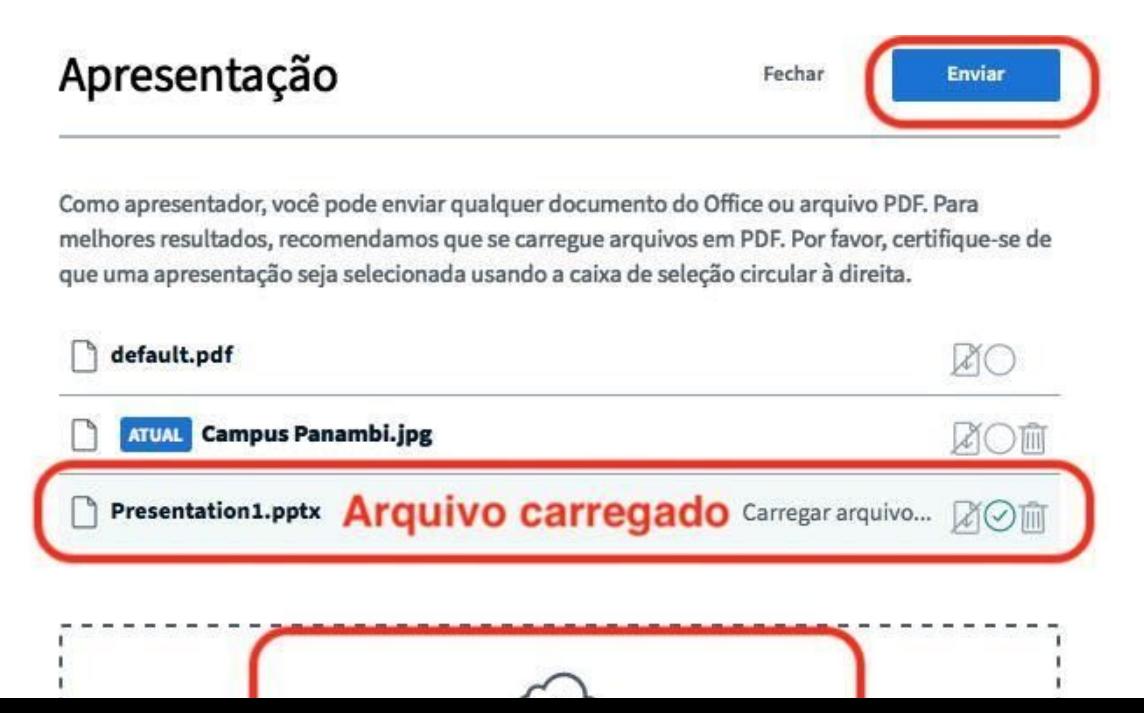

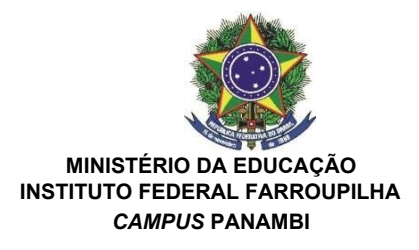

Observe que a apresentação aparecerá na tela. Para passar os slides, basta clicar nas setas.

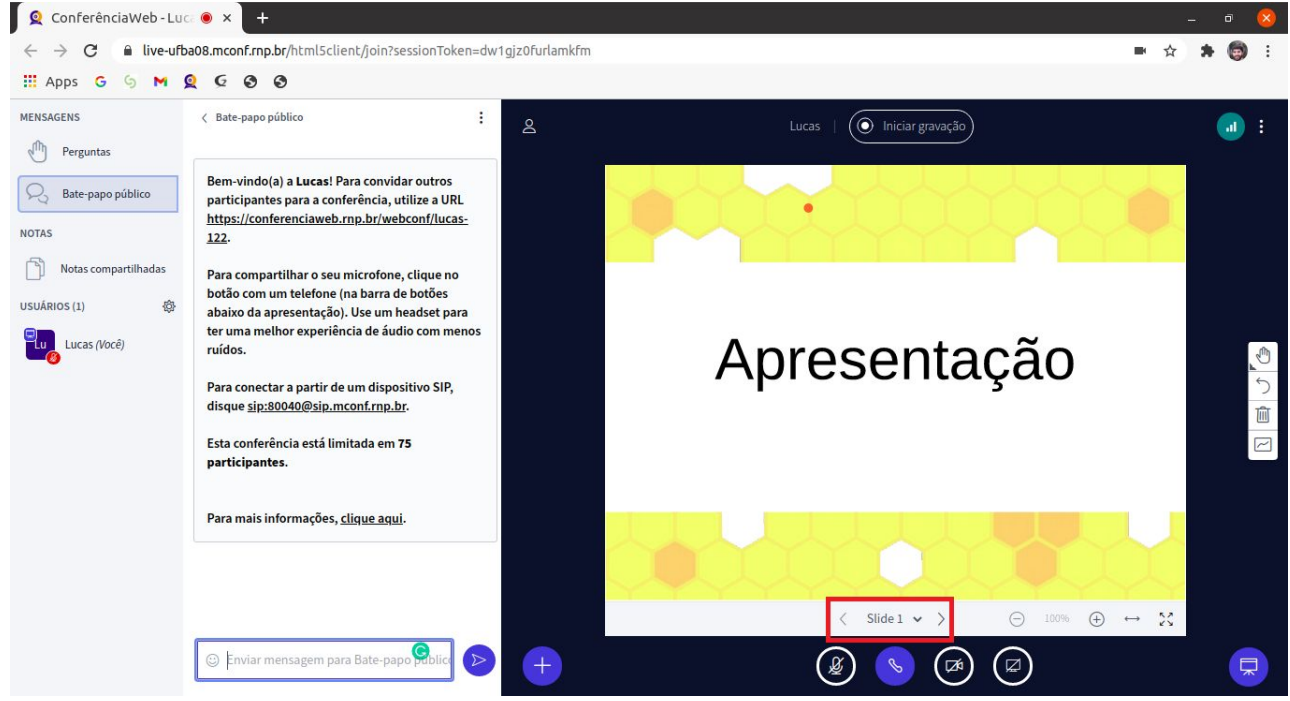

Observações: o arquivo da apresentação deve estar no formato PDF com tamanho máximo de 20 MB!